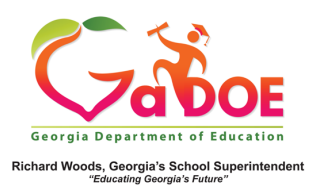

## **TestPad – New Item Detail**

## **Adding New Item Detail**

1. When creating a new item in **TestPad**, the first screen displayed is **Item Detail**. Fields marked with **\*** are required.

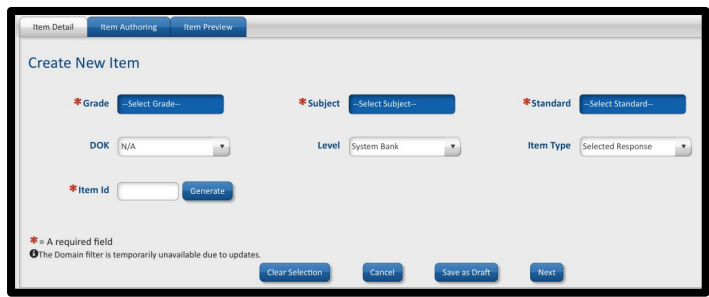

2. Complete the fields in order from left to right. To select more than one option for a field, click the **+** at the right of the field (after selecting the first option) and click the next desired option.

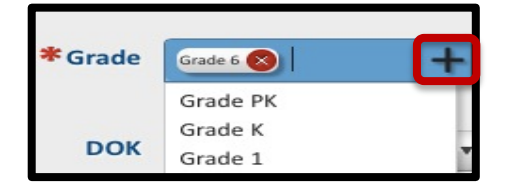

- 3. For the **Level** field:
	- a. District users will see **System Bank** and **Teacher Bank.**
	- b. School and Teacher users will see only **Teacher Bank.**

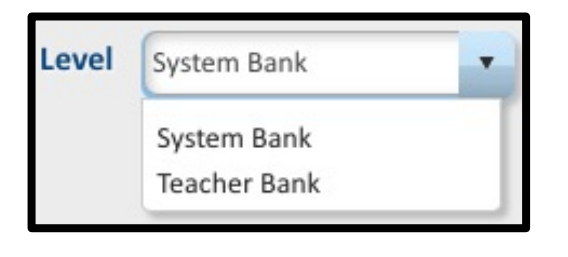

- 4. For the **Item Id** field:
	- a. Create a unique **Item Id** by typing it into the field. (maximum of 20 characters)
	- **b.** Click [Generate] to have the system create an **Item Id.**

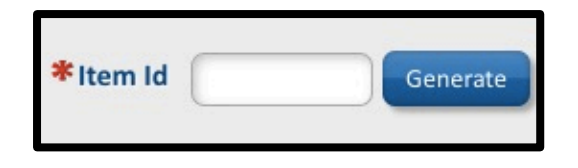

- 5. Finish the Item Detail screen by selecting one option at the bottom.
	- a. **Clear Selection** (to remove the selections in all fields).
	- b. **Cancel** (to cancel creation of the new item).
	- c. **Save as Draft** (to create an item that cannot be seen by anyone other than the creator).
	- d. **Next** (to move to the Item Authoring screen).

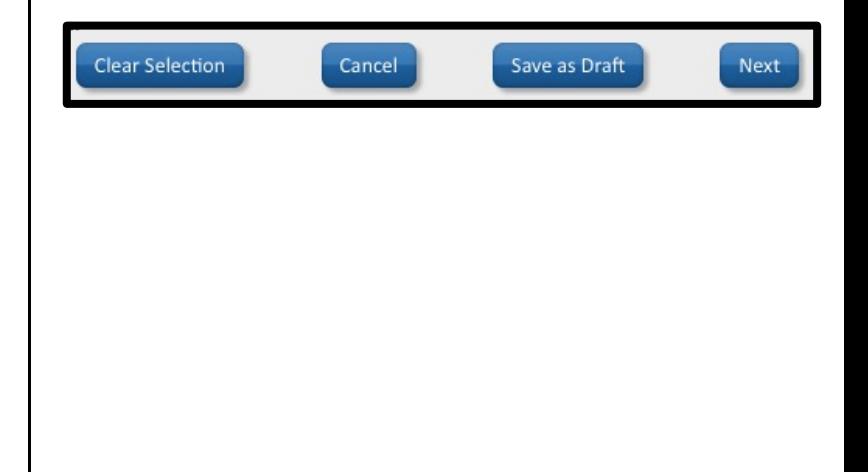